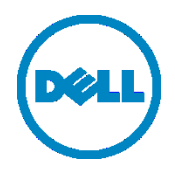

Microsoft Hyper-V 2012 및 Hyper-V 2012 R2에

# Dell™ DR2000v 배포

Dell Engineering 2014 년 7 월

<span id="page-1-0"></span>개정

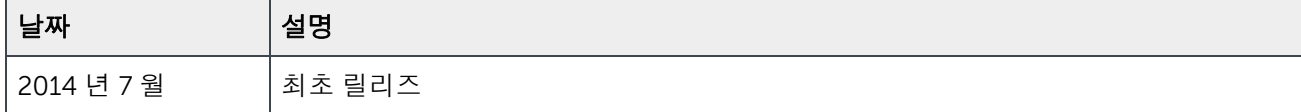

#### 본 기술 문서는 정보 제공을 목적으로 제공되며**,** 오타 및 기술적으로 부정확한 내용을 포함할 수도 있습니다**.** 내용은 그 어떠한 종류의 명시적 또는 묵시적 보장 없이 있는 그대로 제공됩니다**.**

© 2014 Dell Inc. 저작권 본사 소유. Dell Inc.의 명시적 서면 승인 없이는 어떠한 방식으로든 본 자료를 무단 복제하는 행위를 엄격히 금지합니다. 자세한 내용은 Dell 에 문의하십시오.

본 문서에 설명된 DELL 제품에 적용되는 제품 보증은 [http://www.dell.com/learn/us/en/19/terms-of-sale-commercial](http://www.dell.com/learn/us/en/19/terms-of-sale-commercial-and-public-sector)[and-public-sector](http://www.dell.com/learn/us/en/19/terms-of-sale-commercial-and-public-sector) 에서 볼 수 있습니다. 본 문서에서 논의되는 네트워크 참조 아키텍처는 배포 조건, 네트워크 부하 등에 따라 달라질 수 있습니다. 독자의 편의를 위해 참조 아키텍처에 타사 제품이 포함될 수 있습니다. 그와 같은 타사 제품이 포함되어 있다고 해도 Dell 이 반드시 그러한 제품을 추천하는 것은 아닙니다. 자세한 내용은 Dell 담당자에게 문의하십시오. 본 설명서에 사용된 상표:

Dell™, the Dell logo, Dell Boomi™, Dell Precision™ , OptiPlex™, Latitude™, PowerEdge™, PowerVault™, PowerConnect™, OpenManage™, EqualLogic™, Compellent™, KACE™, FlexAddress™, Force10™ 및 Vostro™는 Dell Inc.의 상표입니다. 다른 Dell 상표도 본 문서에 사용될 수 있습니다. Cisco Nexus®, Cisco MDS®, Cisco NX-0S® 및 기타 Cisco Catalyst®는 Cisco 시스템 Inc.의 등록 상표입니다. EMC VNX®, EMC Unisphere®는 EMC Corporation 의 등록 상표입니다. Intel®, Pentium®, Xeon®, Core® 및 Celeron®은 미국 및 기타 국가에서 Intel Corporation 의 등록 상표입니다. AMD®는 등록 상표이며 AMD Opteron™, AMD Phenom™ 및 AMD Sempron™은 Advanced Micro Devices, Inc.의 상표입니다. Microsoft®, Windows®, Windows Server®, Internet Explorer®, MS-DOS®, Windows Vista®, Active Directory® 및 Hyper-V®는 미국 및 기타 국가에서 Microsoft Corporation 의 상표 또는 등록 상표입니다. Red Hat® 및 Red Hat® Enterprise Linux®는 미국 및/또는 기타 국가에서 Red Hat, Inc.의 등록 상표입니다. Novell® 및 SUSE®는 미국 및 기타 국가에서 Novell Inc.의 등록 상표입니다. Oracle®은 Oracle Corporation 및/또는 계열사의 등록 상표입니다. Citrix®, Xen®, XenServer® 및 XenMotion®은 미국 및/또는 기타 국가에서 Citrix Systems, Inc.의 등록 상표 또는 상표입니다. VMware®, Virtual SMP®, vMotion®, vCenter®, 및 vSphere®는 미국 또는 기타 국가에서 VMWare, Inc.의 등록 상표 또는 상표입니다. IBM®은 International Business Machines Corporation 의 등록 상표입니다. Broadcom® 및 NetXtreme®은 Broadcom Corporation 의 등록 상표입니다. Qlogic 은 QLogic Corporation 의 등록 상표입니다. 상표 및/또는 이름 또는 제품의 소유권을 주장하는 기업을 참조하기 위해 본 문서에 다른 상표 및 상호가 사용될 수 있으며 해당 상표 및 상호는 해당 소유자의 재산입니다. Dell 은 다른 상표 및 상표명에 대한 권리가 없습니다.

# 차례

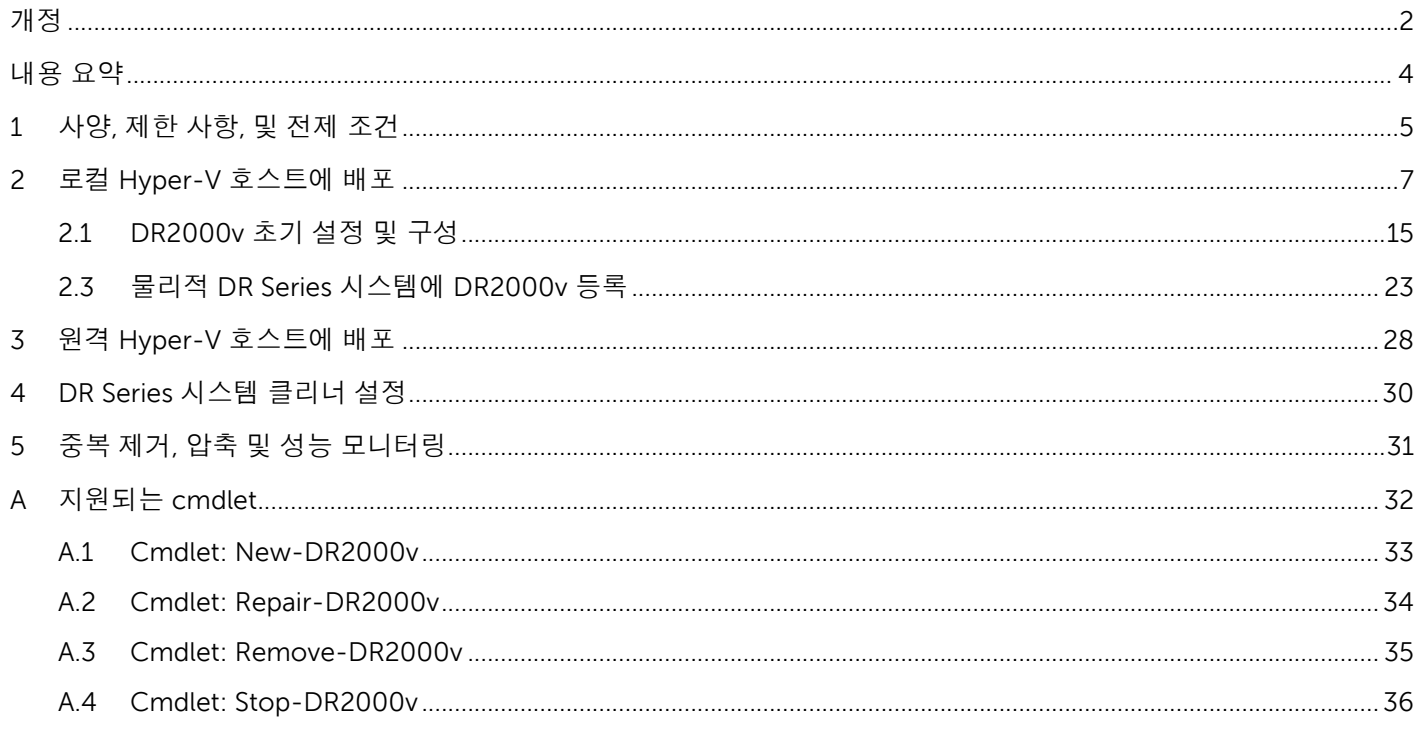

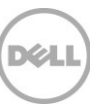

# <span id="page-3-0"></span>내용 요약

본 문서는 가상 DR Series 시스템인 Dell DR2000v 를 Microsoft Hyper-V 2012 및 Hyper-V 2012 R2 에 배포하는 방법에 대한 정보를 제공합니다. 본 문서는 빠른 참조 안내서이며 DRSeries 시스템 배포의 모든 모범 사례가 포함되는 것은 아닙니다.

데이터 관리 응용 프로그램 모범 사례 백서에 대한 DRSeries 문서는 <http://www.dell.com/support/home/us/en/04/product-support/product/powervault-dr2000v> 에서 볼 수 있습니다.

주**:** 본 문서에 사용된 DR Series 시스템 및 스크린샷은 사용 중인 DRSeries 시스템의 버전에 따라 약간 달라질 수 있습니다.

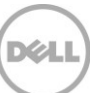

# <span id="page-4-0"></span>1 사양, 제한 사항, 및 전제 조건

다음 목록은 Dell DR2000v 의 구체적인 제한 사항 및 요구 사항에 대해 설명합니다.

지원되는 Hyper-V 버전, 가상 환경 요구 사항에 대한 자세한 내용과 기타 정보는 *Dell DR Series 시스템 상호* 운용성 안내서를 참조하십시오.

- 현재 DR2000v 버전은 글로벌 뷰 관리 단위로 작동하며 등록된 물리적 DRSeries 시스템에서 관리됩니다.
- DR2000v MTU 설정을 변경하면 안 됩니다. 단, 시스템 기본 설정 1500 을 그대로 유지해야 합니다.
- DR GUI 사용 메뉴에는 DR2000v 와 관련된 통계만 표시합니다. 기본 호스팅 Hyper-V 플랫폼 정보는 이 메뉴를 통해 사용할 수 없습니다.
- DR 경고 및 이벤트는 DR2000v 에만 적용됩니다. 기본 호스팅 Hyper-V 플랫폼 경고/이벤트는 처리되지 않습니다.
- 하드웨어 상태는 호스팅 플랫폼을 통해 관리되기 때문에 DR2000v 에 표시되지 않습니다.
- DR2000v 시스템은 다른 DR2000v 의 복제 대상으로 사용할 수 없지만 물리적 DR Series 시스템의 복제 대상이 될 수 있습니다.
- 백업/복원 성능은 기본 하이퍼바이저 하드웨어의 성능에 따라 달라집니다.
- 이 장치는 백업 스토리지 장치이므로 Hyper-V 를 통해 이 가상 시스템의 체크포인트(즉, 스냅샷)를 활성화하지 않는 것이 좋습니다. 활성화할 경우 DR2000v 가 스냅샷에서 복원되면 내부 데이터 불일치 문제가 발생할 수 있습니다.

#### **Hyper-V** 전제 조건

- Windows .NET Framework 4.5 이상을 Hyper-V 호스트에 설치해야 합니다. http://www.microsoft.com/en-us/download/details.aspx?id=30653
- Windows PowerShell 4.0 이상을 Hyper-V 호스트에 설치해야 합니다. <http://www.microsoft.com/en-us/download/details.aspx?id=40855>
- DR2000v 를 배포하려면 관리자 권한이 있어야 합니다.

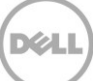

#### 라이센스

- DR2000v 시스템은 평가판 라이센스를 설치하거나 인증할 물리적 DRSeries 시스템에 영구 라이센스를 설치해야 합니다.
- DR2000v 가 등록되는 물리적 DR Series 시스템은 DR2000v 의 라이센스 서버로 DRSeries 소프트웨어 버전 3.1 이상을 사용해야 합니다.

#### **CLI** 명령

• DR Series 명령행 참조 안내서에 설명된 Virtual Machine CLI 명령 외에도 DR2000v 에서만 실행할 수 있는 추가 명령이 세 가지가 있습니다. 이러한 명령 및 관련 사용은 다음과 같이 나열됩니다.

```
virtual_machine --update [--host <ip address | hostname>]
```

```
[--name <admin name>]
[--email <e-mail address (e.g., name@company.com)>]
[--company <text>]
[--comments <text>]
```
#### **virtual\_machine --register --host <ip address | hostname>**

```
[--name <admin name>]
[--email <e-mail address (e.g., name@company.com)>]
[--company <text>]
[--comments <text>]
```
**virtual\_machine --unregister [--force]**

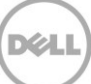

### <span id="page-6-0"></span>2 로컬 Hyper-V 호스트에 배포

다음은 로컬 Hyper-V 호스트에 DR2000v 배포 방법을 설명하는 단계입니다.

1. DR2000v 설치 패키지를 다운로드하여 Hyper-V 호스트에 저장하거나 네트워크에서 액세스할 수 있는 다른 장치에 저장합니다. 이 패키지의 파일 형식은 **compressed zip** 입니다.

DR2000v 라이센스도 획득해야 합니다. 영구 라이센스는 물리적 DR Series 시스템에 설치되어야 합니다. 가상 시스템을 성공적으로 배포하고 처음 부팅한 후 이 물리적 DR Series 시스템에 등록할 수 있습니다.

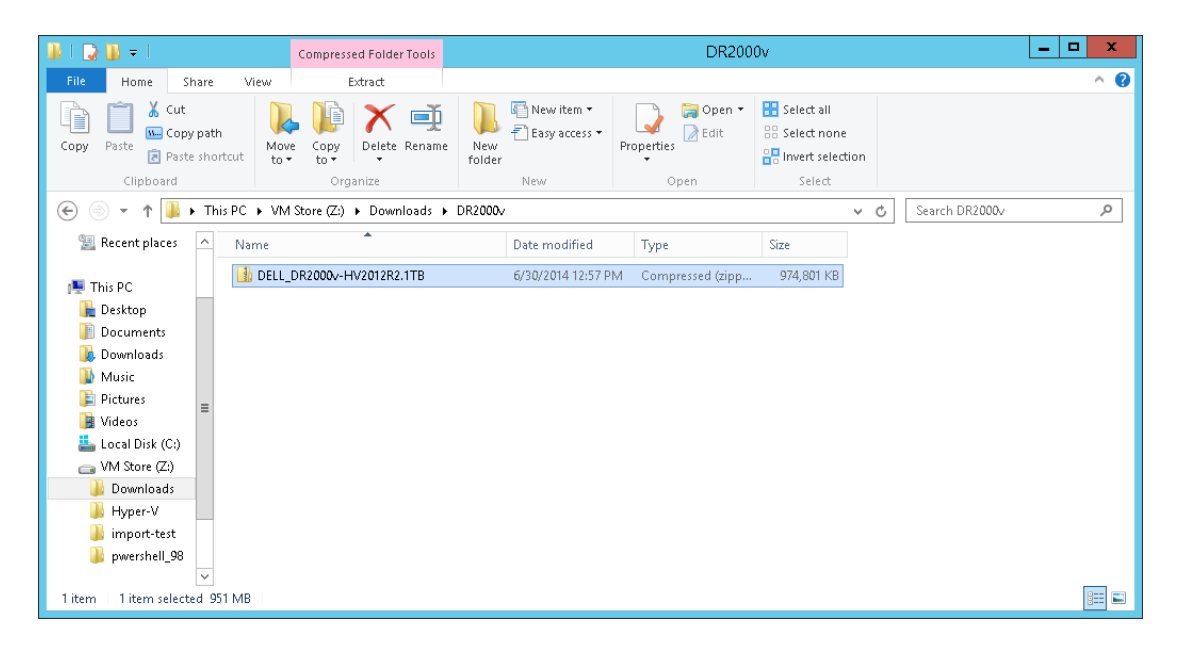

2. 영구 라이센스를 사용하려면 DR2000v 가 등록되는 물리적 DR Series 시스템에 라이센스를 설치해야 합니다. 물리적 DR Series 시스템의 GUI 에서 **Support**(지원) **> License**(라이센스) 아래에서 **Choose File**(파일 선택)을 클릭하여 라이센스 파일을 찾은 다음 **Install License**(라이센스 설치)를 클릭합니다.

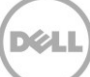

라이센스 파일을 선택한 후 라이센스 페이지에는 라이센스 파일의 위치와 등록된 라이센스 정보가 표시됩니다.

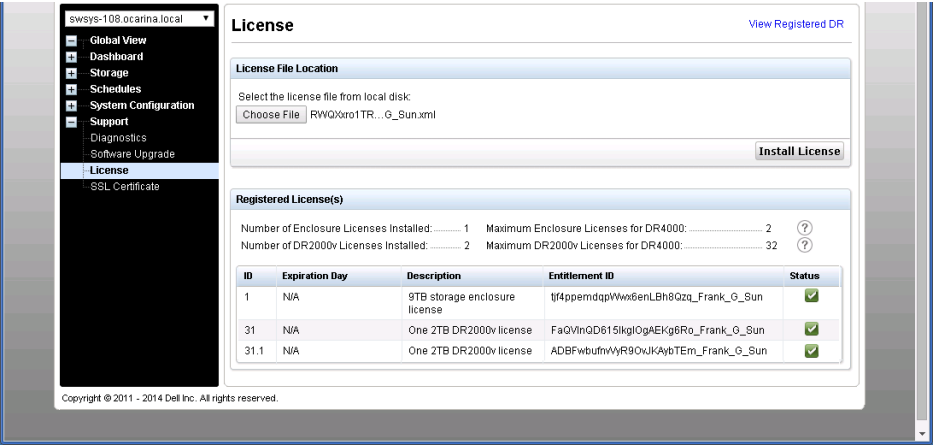

**Install License**(라이센스 설치)를 클릭하고 라이센스가 성공적으로 설치되면 License(라이센스) 페이지에 성공 알림 및 등록된 라이센스 정보가 표시됩니다.

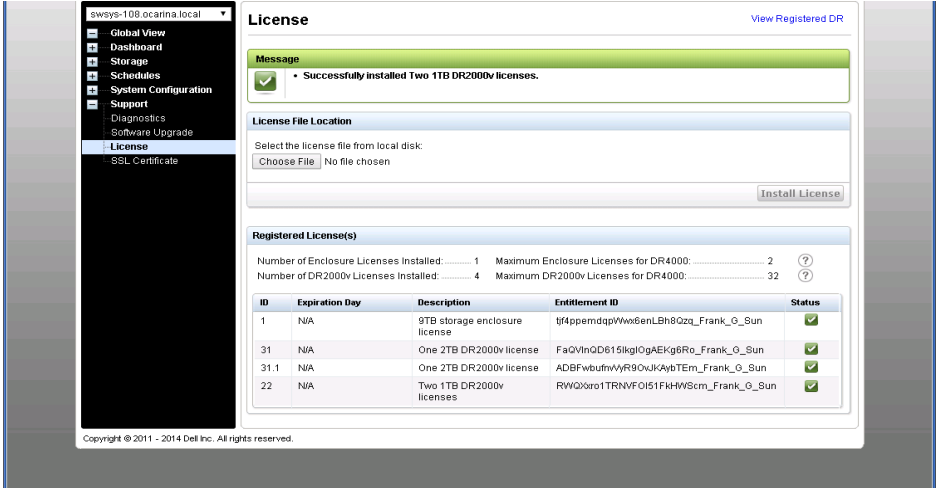

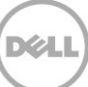

3. 해당 Hyper-V 플랫폼에 사용되는 DR2000v 설치 패키지(.ZIP 파일)의 압축을 풉니다.

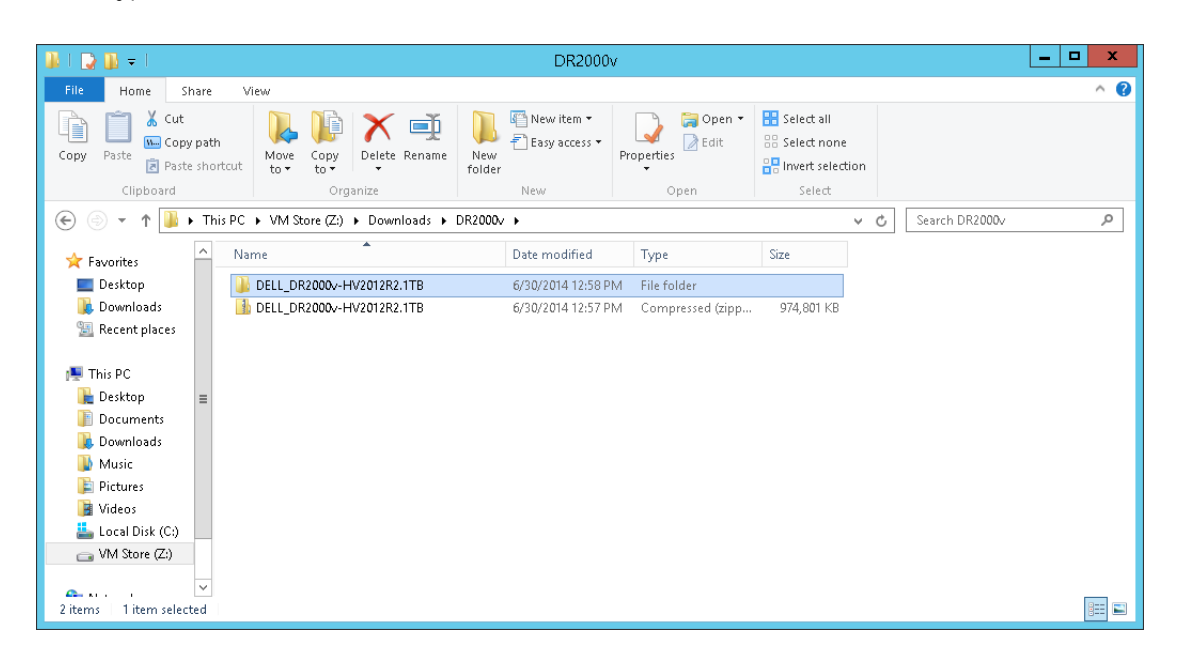

4. 압축 해제된 폴더를 찾아 배치 스크립트인 **DELL-DR2000v.bat** 를 마우스 오른쪽 단추로 클릭하고 **Run as Administrator**(관리자로 실행)를 선택합니다.

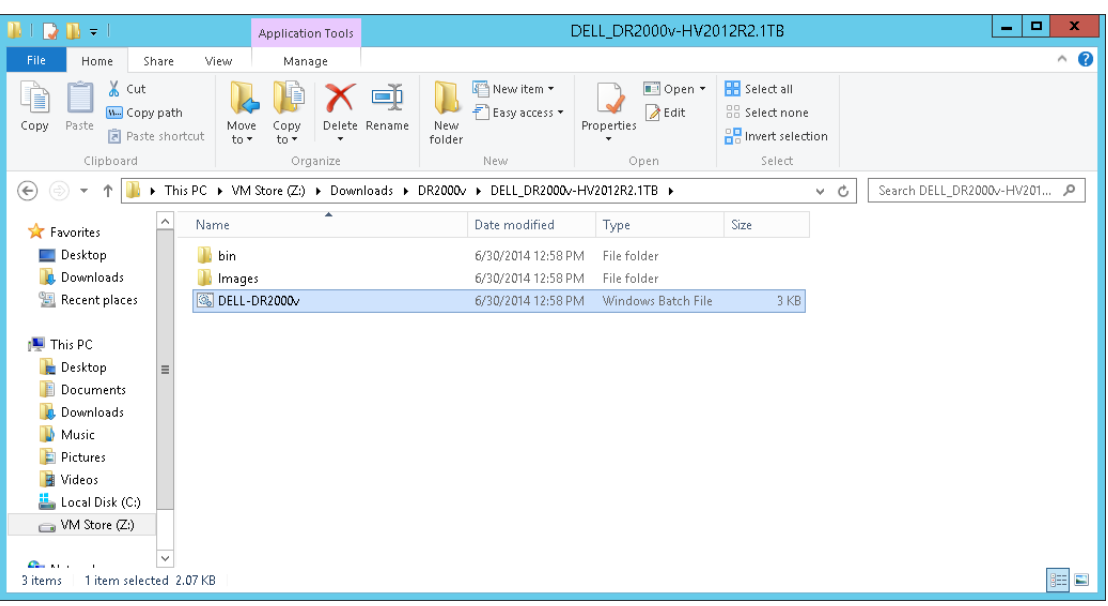

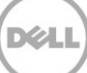

5. 명령 창에서, 로컬 Hyper-V 호스트에 새 DR2000v 인스턴스를 설정하려면 "1"을 입력하고 <**Enter**>를 누릅니다.

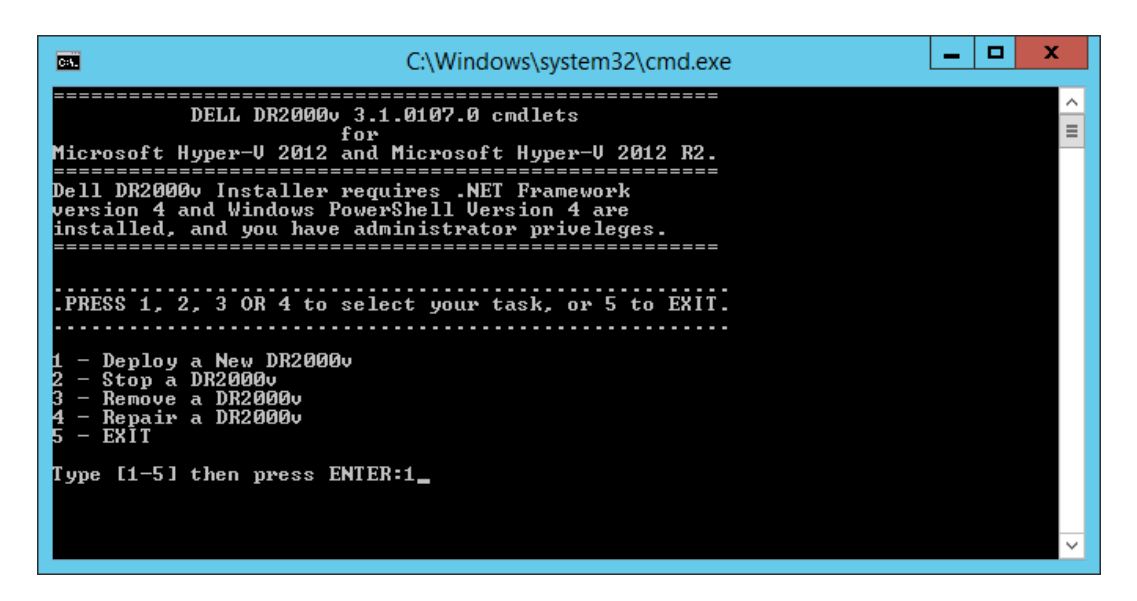

Windows PowerShell 창에 가상 시스템 이름을 입력하라는 메시지가 표시됩니다.

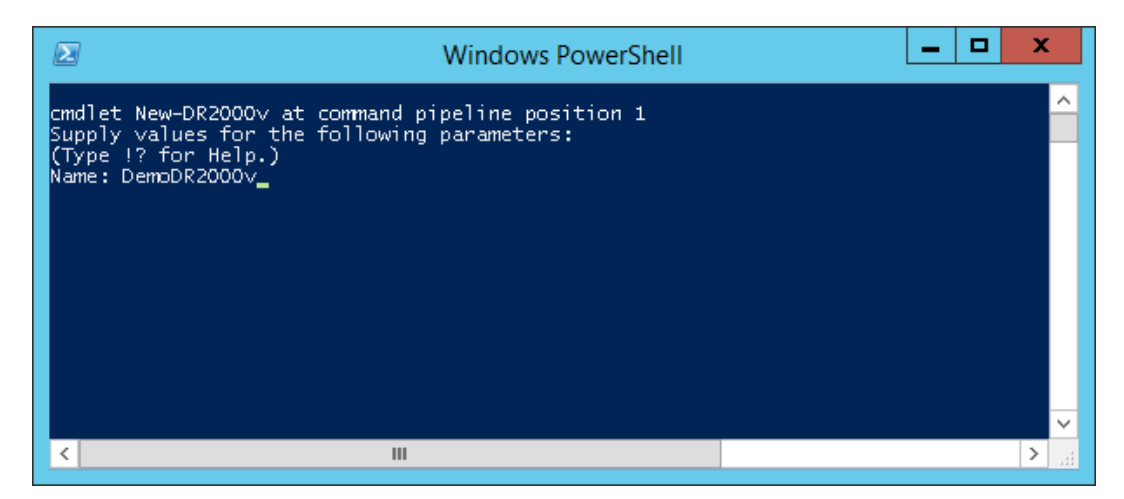

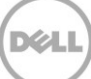

6. DR2000v 시스템 이름을 입력하고 <**Enter**>를 누릅니다.

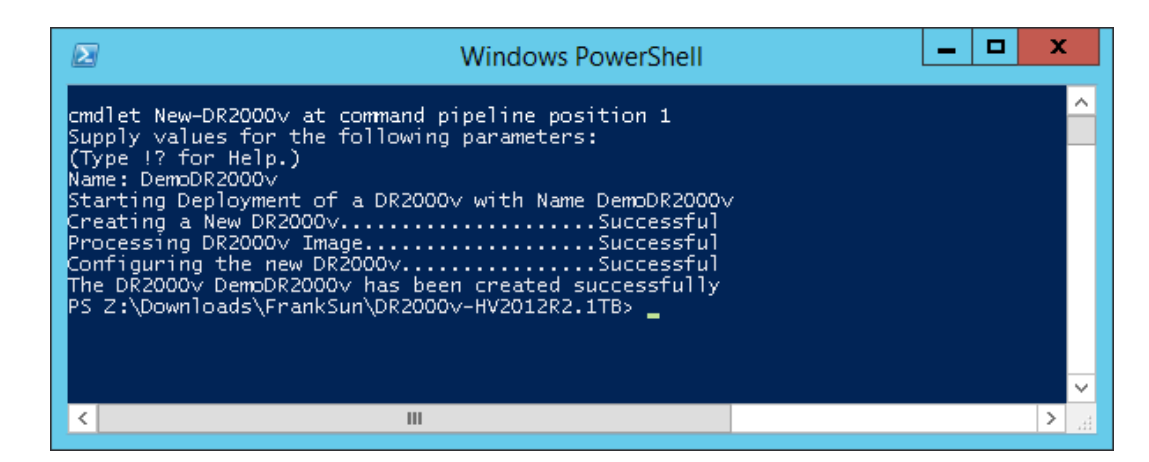

7. PowerShell 창을 종료합니다. Hyper-V Manager 에 새 DR2000v VM 이 생성됩니다.

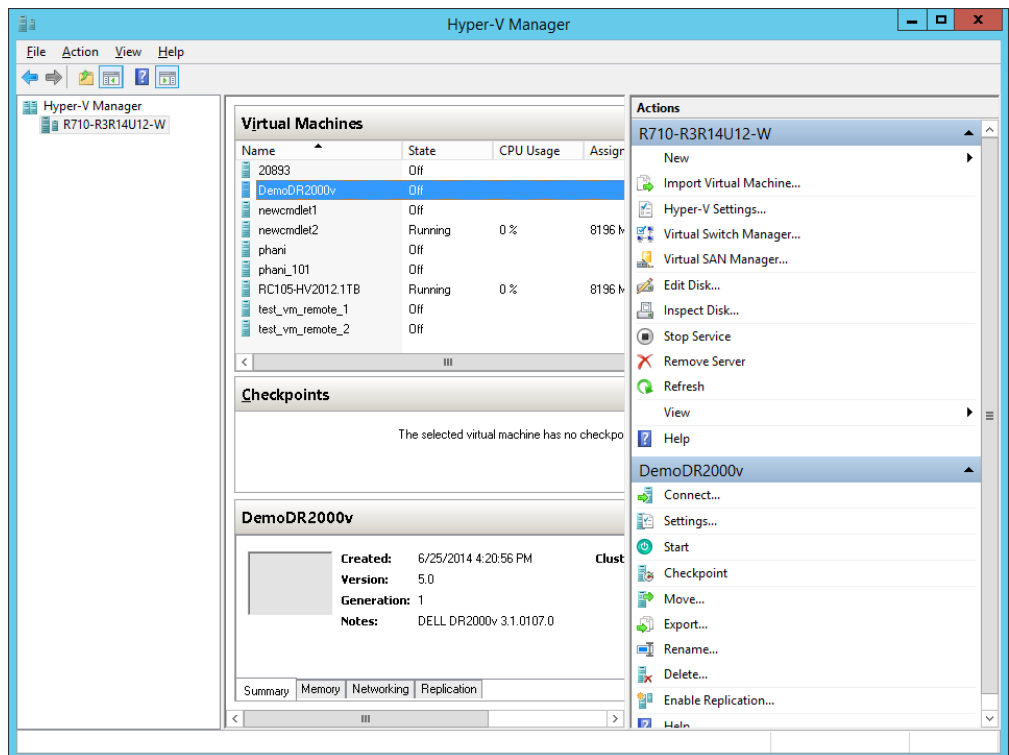

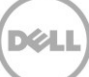

8. Actions(조치) 패널에서, DR2000v VM 을 선택하고 **Settings**(설정)를 클릭합니다. **Settings for [VM\_Name] on [Host]**([Host]에서 [VM\_Name]의 설정) 대화상자가 나타납니다. 적절한 가상 스위치에 DR2000v **NIC0** 및 **NIC1** 을 할당하고 **Apply**(적용)를 클릭합니다.

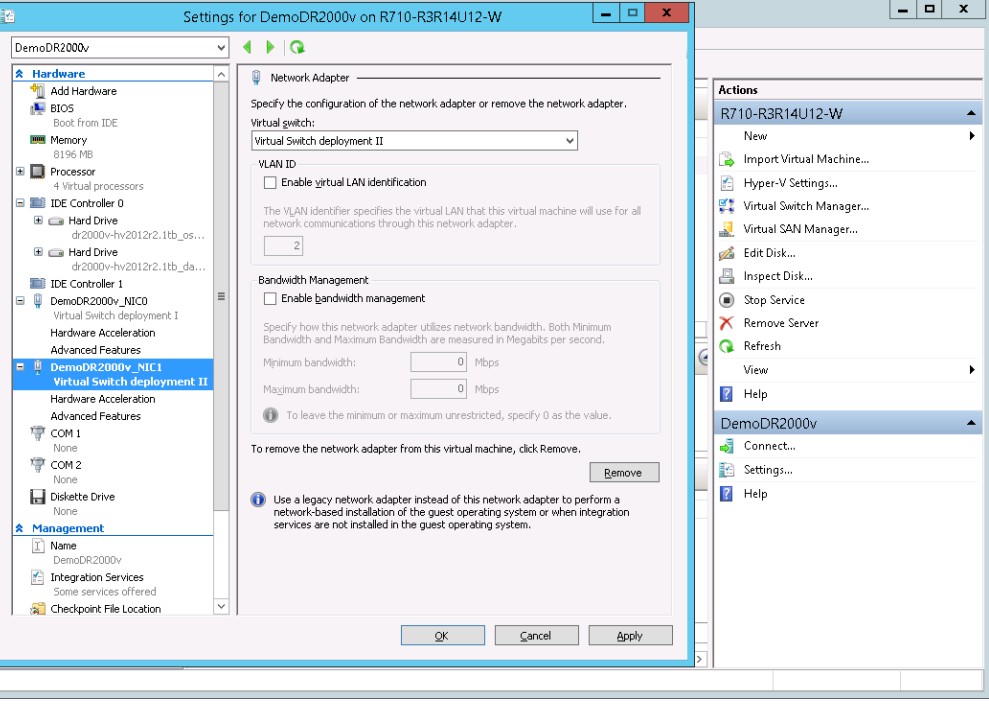

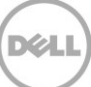

9. DR2000v VM 을 선택하고 **Action**(조치) 메뉴에서 **Start**(시작)를 선택합니다. (또는 선택한 VM 을 마우스 오른쪽 단추로 클릭하고 **Start**(시작)를 선택합니다.)

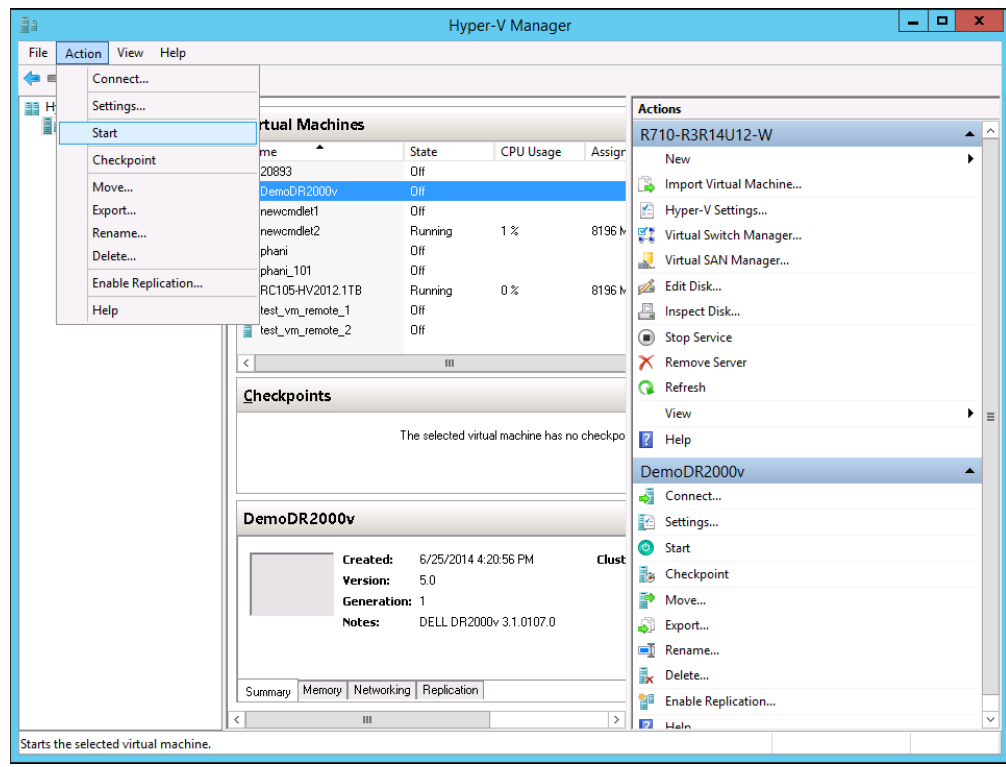

10. **Action**(조치) 메뉴에서 **Connect**(연결)를 선택합니다. (또는 VM 을 마우스 오른쪽 단추로 클릭하고 **Connect**(연결)를 선택합니다.) 콘솔 창이 열립니다. 가상 시스템에서 모든 모듈이 자동으로 압축 해제되어 설치됩니다. 이 과정은 최대 45 분 정도 소요되며 시스템이 여러 번 자동으로 다시 시작됩니다.

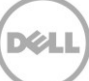

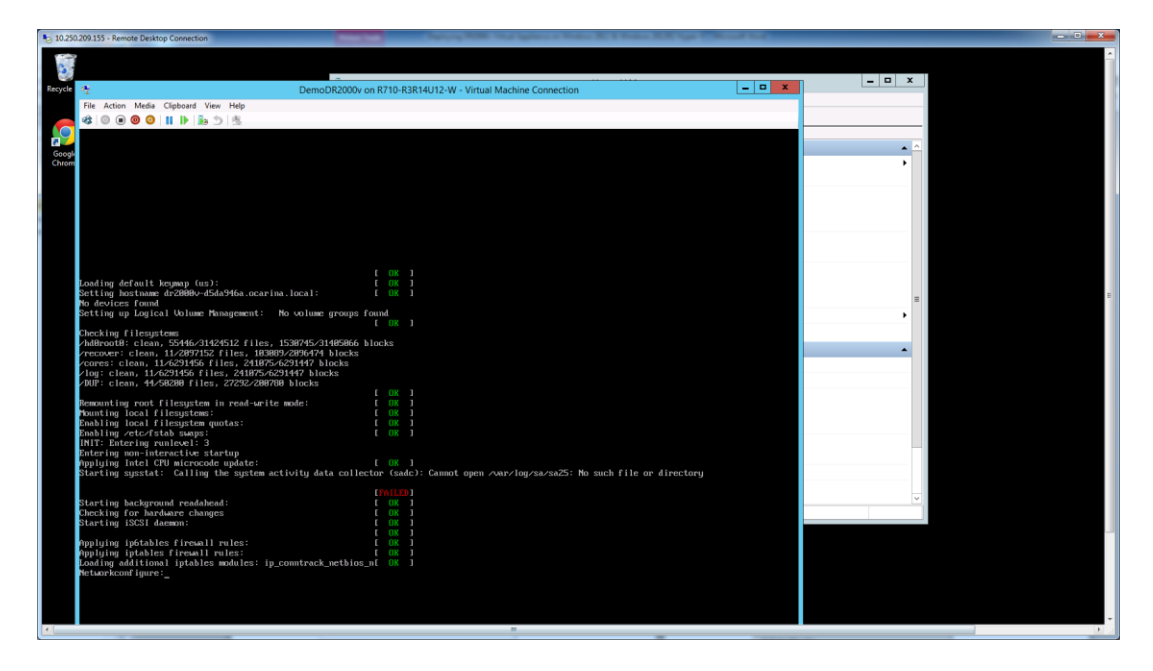

시스템 화면에 FAILED(실패) 메시지가 여러 번 나타날 수 있습니다. 이는 정상적인 메시지로서, 기본적으로 가상 시스템이 IP 를 자동으로 확보하기 위해 DHCP 서버를 검색하기 때문입니다.

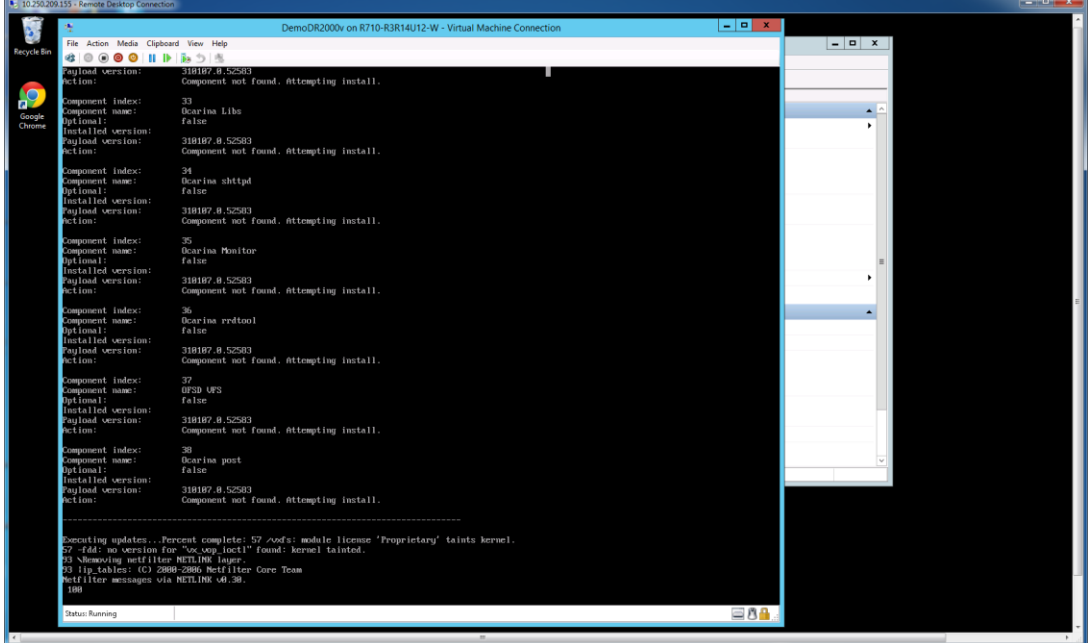

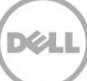

### <span id="page-14-0"></span>2.1 DR2000v 초기 설정 및 구성

11. 설치가 완료되면 다음 자격 증명을 사용하여 DR2000v 가상 시스템에 로그온합니다. 사용자: **administrator**, 암호: **St0r@ge!**

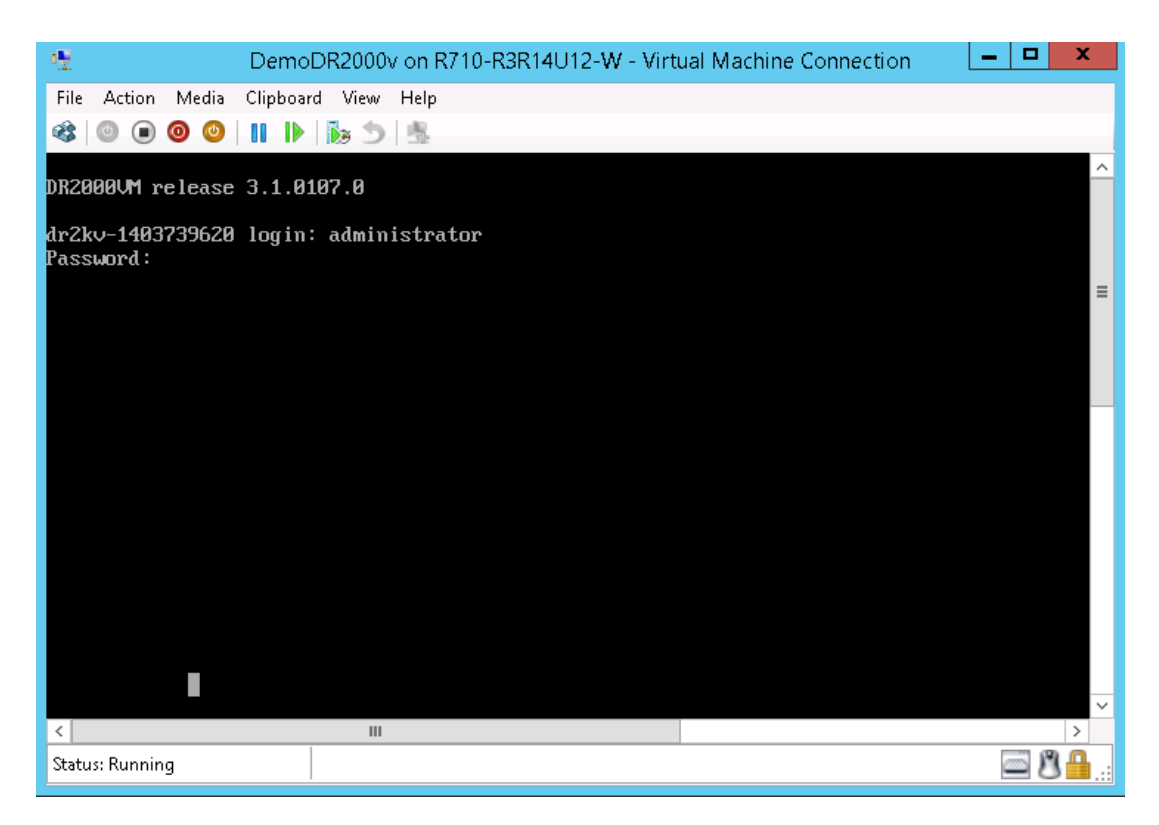

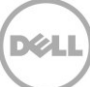

12. 계속해서 Initial System Configuration(초기 시스템 구성) 마법사를 진행하려면 **yes**(예)를 입력합니다.

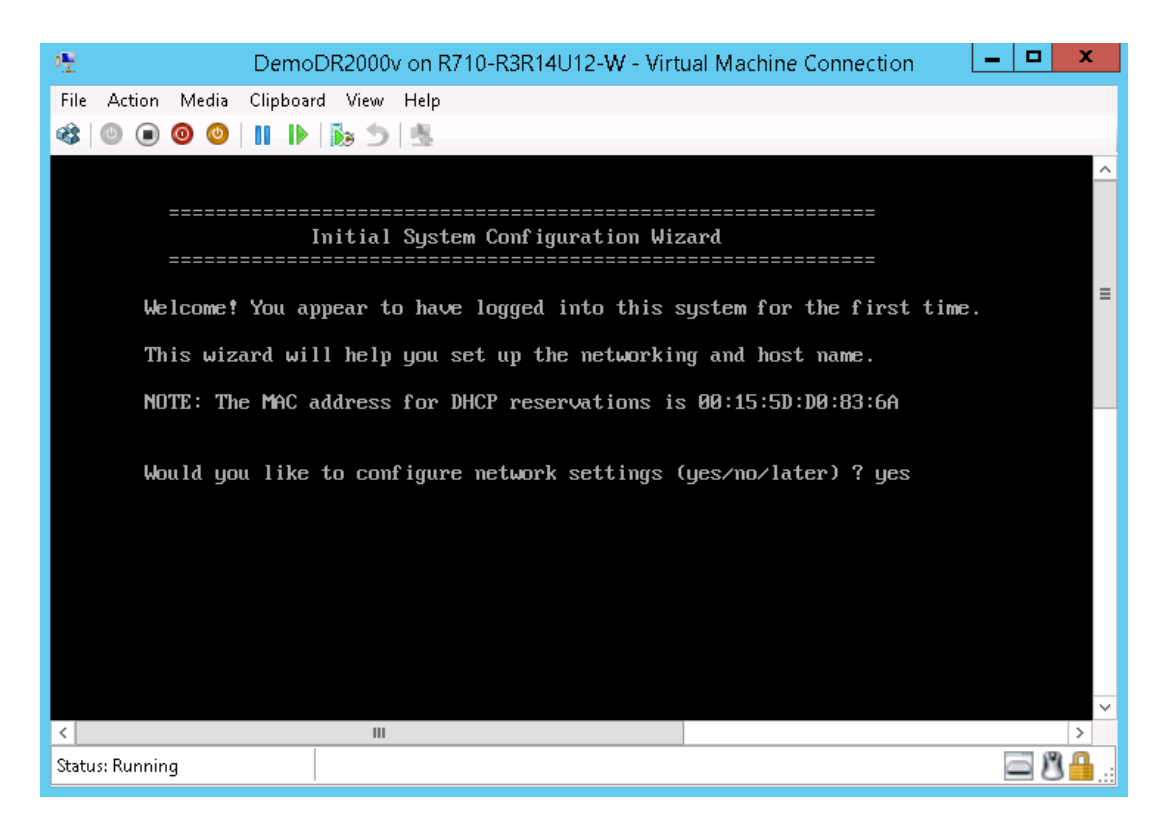

13. 프롬프트에 따라 필요한 모든 항목을 구성하고 구성 설정을 확인합니다. 정적 구성을 사용하는 경우 모든 항목을 수동으로 입력해야 합니다.

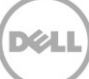

**DHCP** 사용:

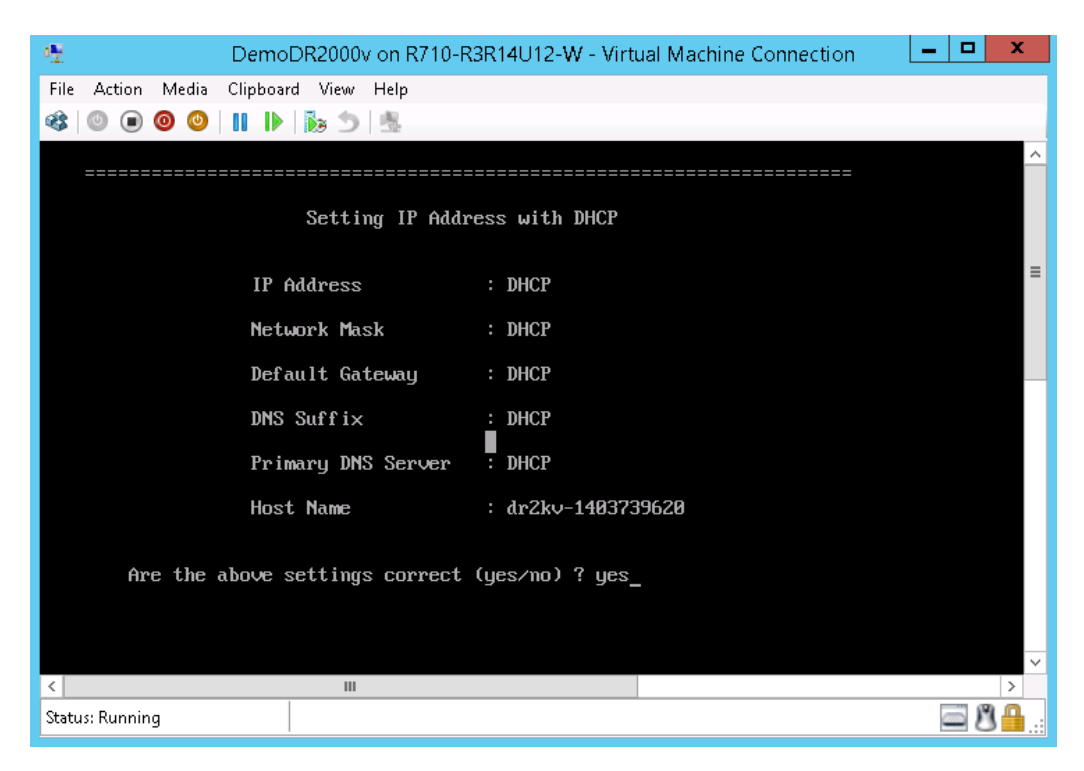

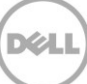

정적 **IP** 사용:

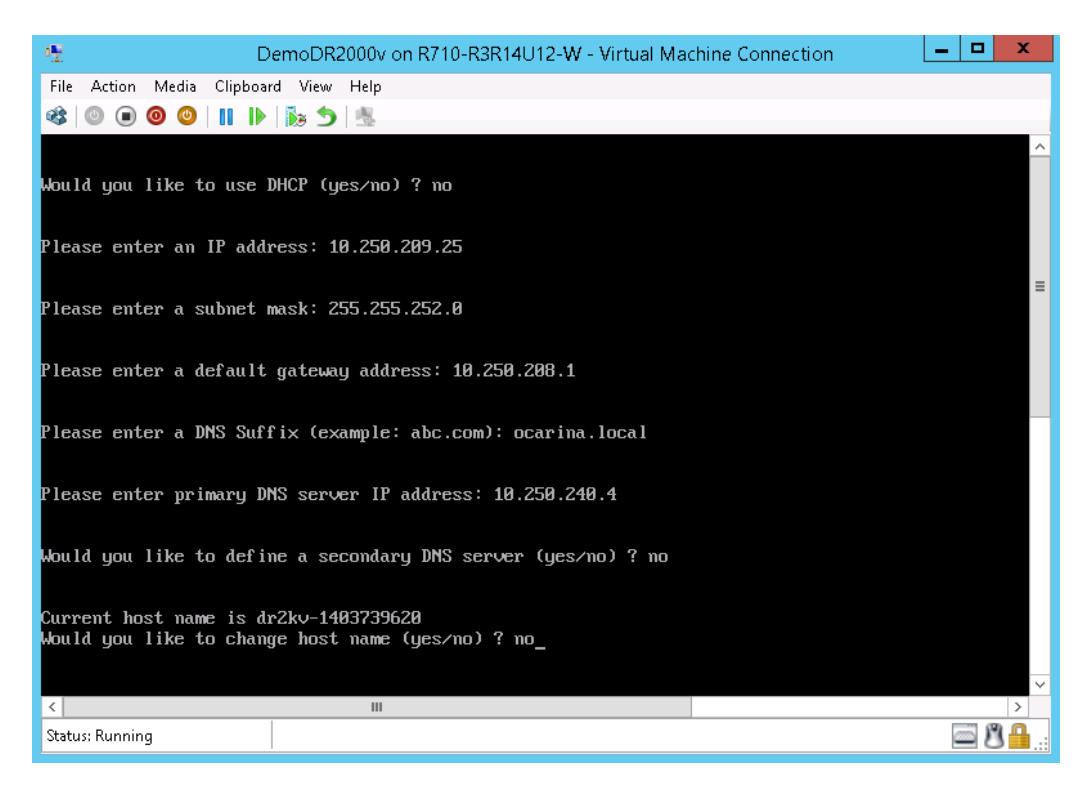

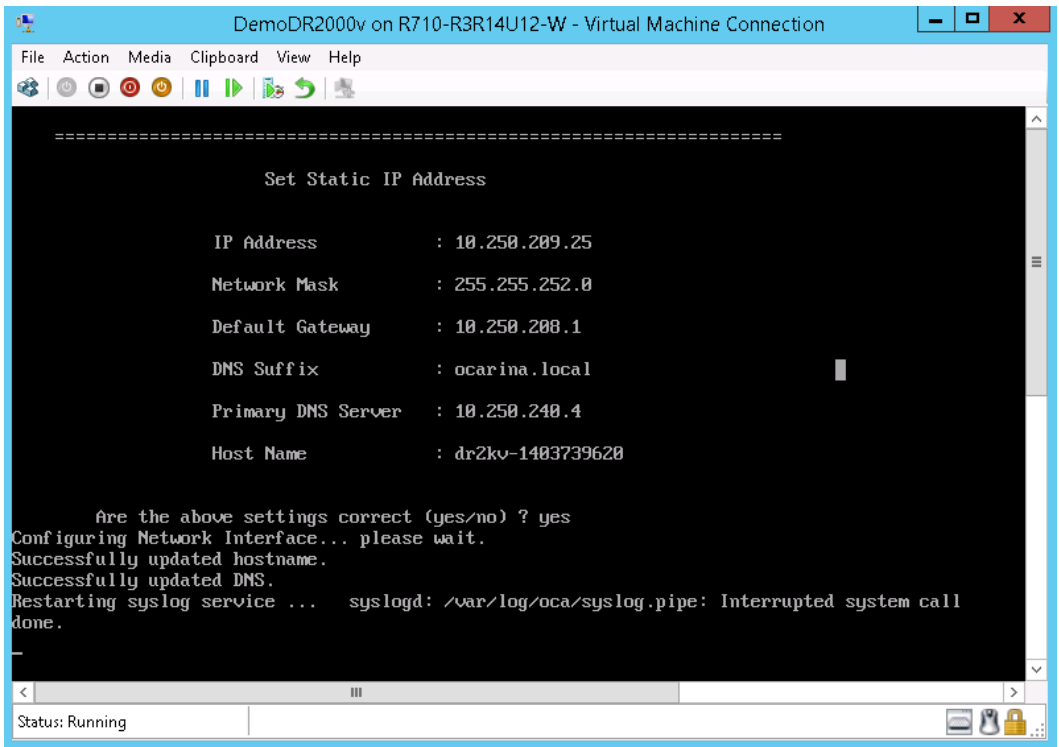

DØI

VM 이 초기 구성을 통해 실행되며 VM 이 관리되는 물리적 DR Series 시스템에 등록되는 과정을 포함하여 완료되는 데 최대 10 분 정도 소요됩니다. 선택적으로 DR2000v 를 Dell 에 등록할 수도 있습니다. 이 프로세스는 다음 스크린샷에 나와 있습니다.

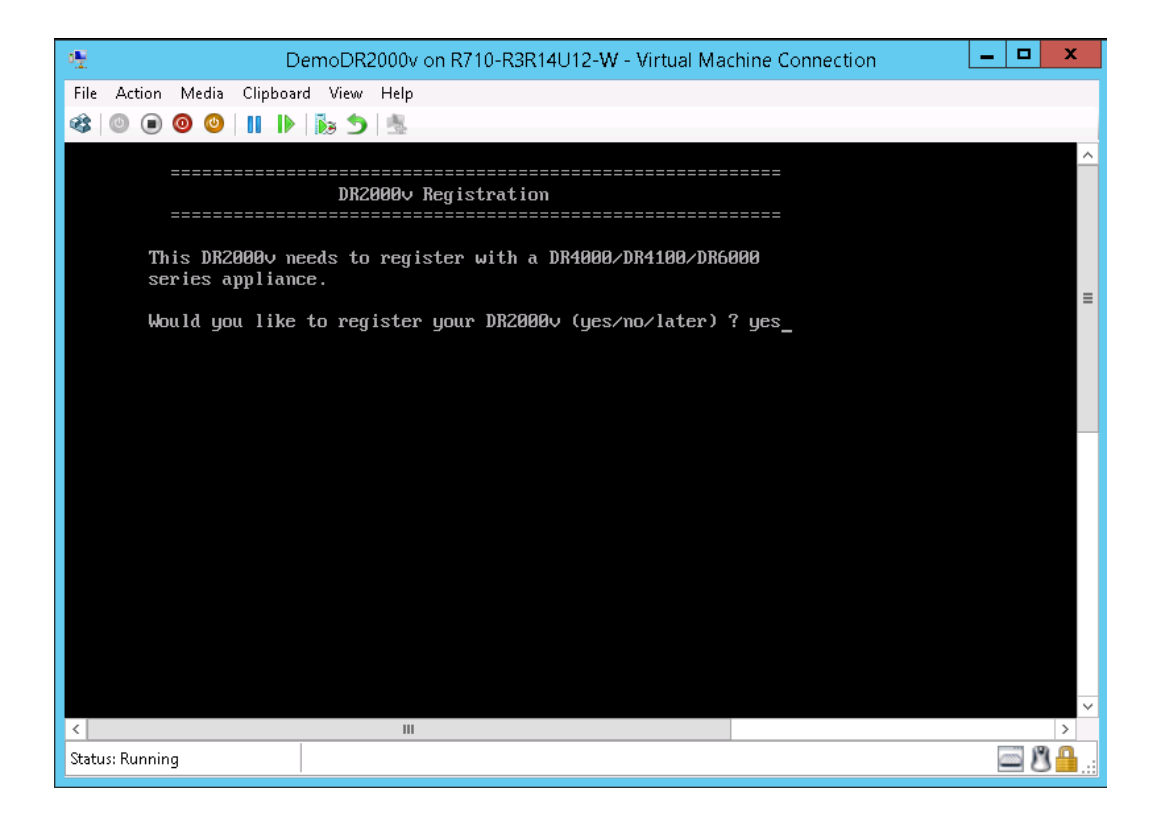

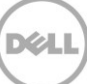

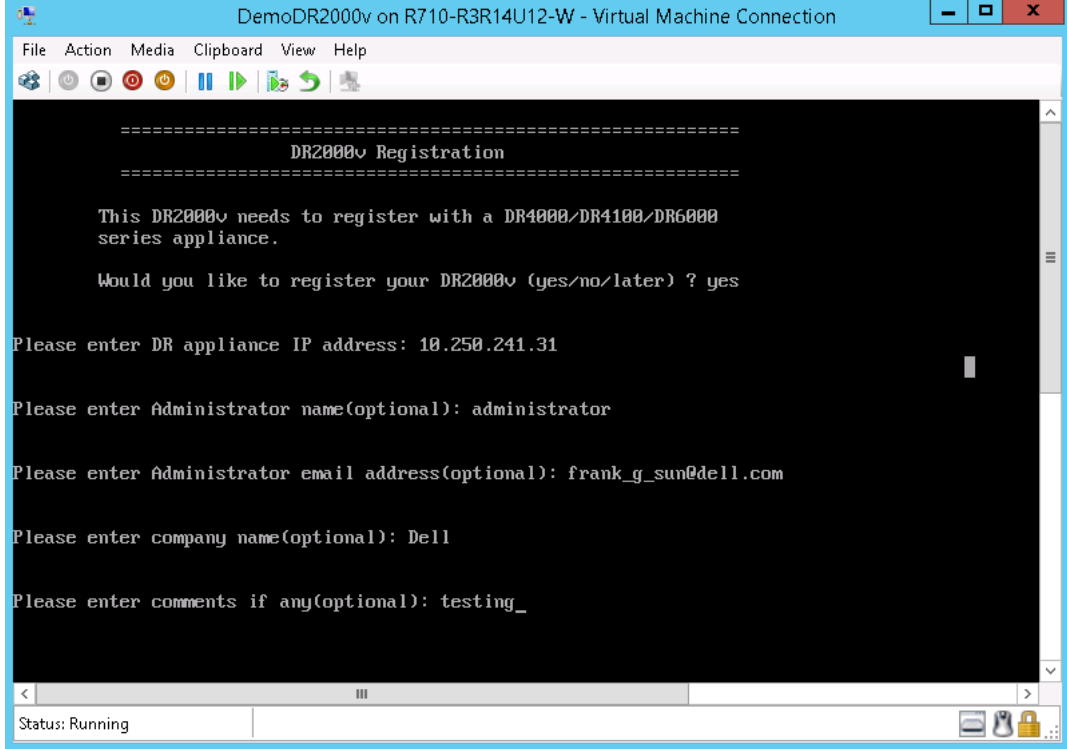

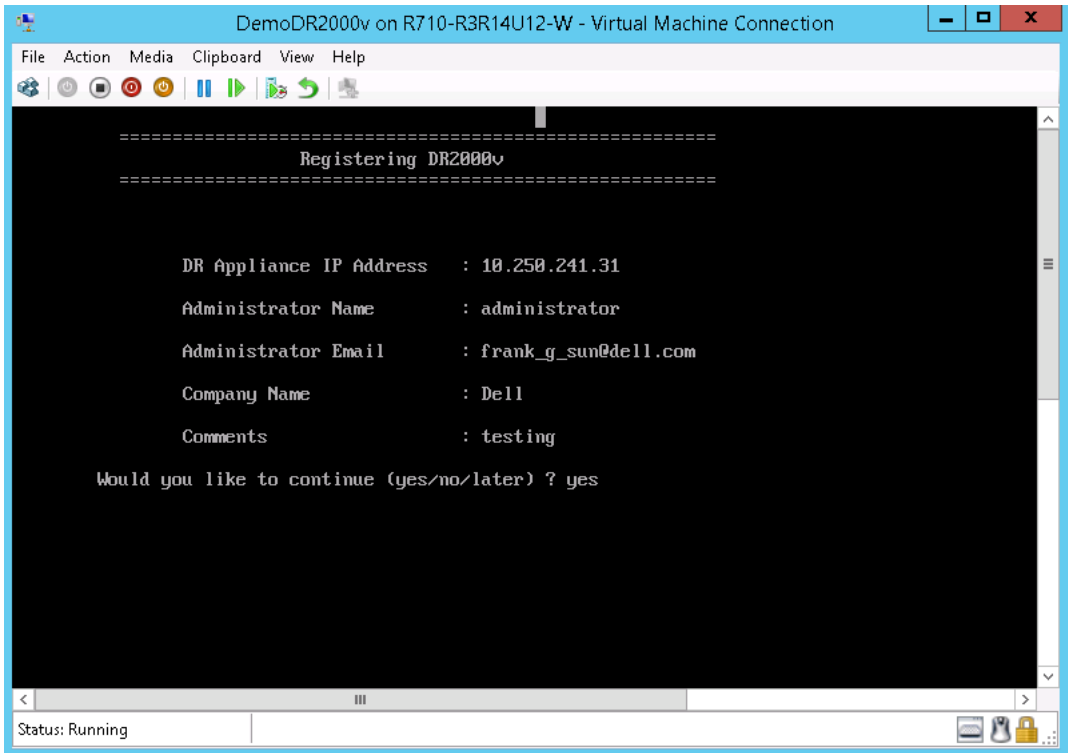

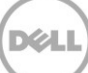

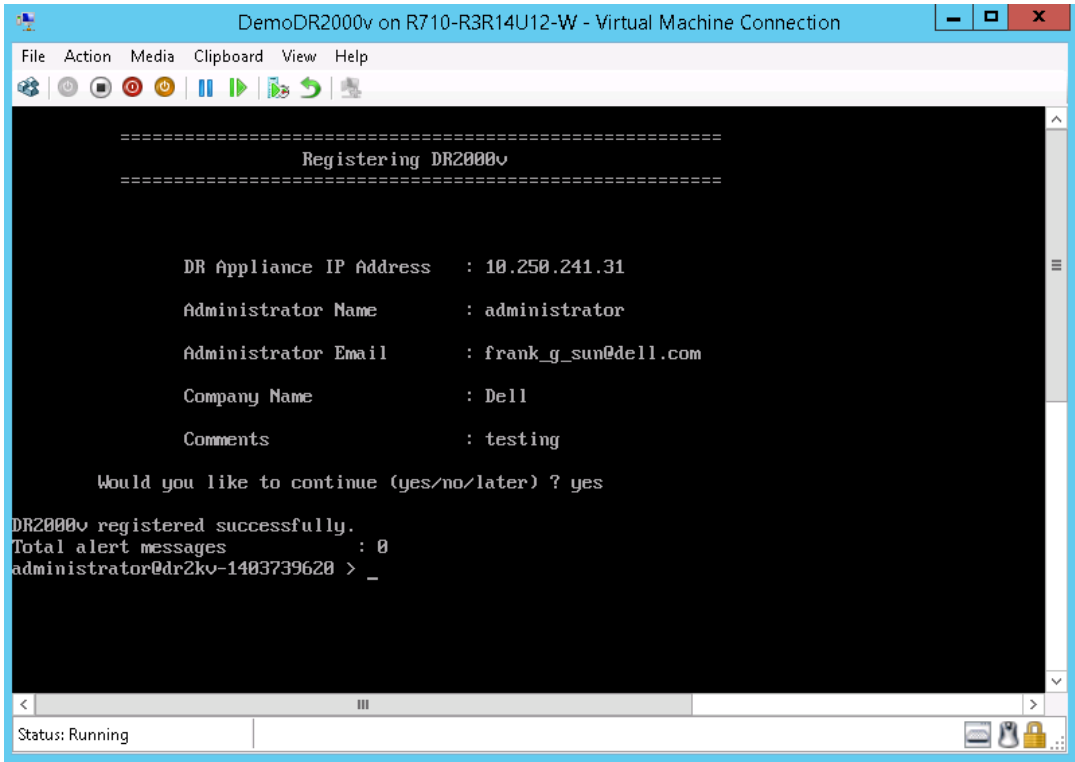

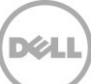

14. 가상 시스템의 IP 주소를 모를 경우 **network -show | more** 명령을 실행하고 bond0 의 IP 주소를 기록해 둡니다. 다음 예에서는 10.250.209.25 입니다.

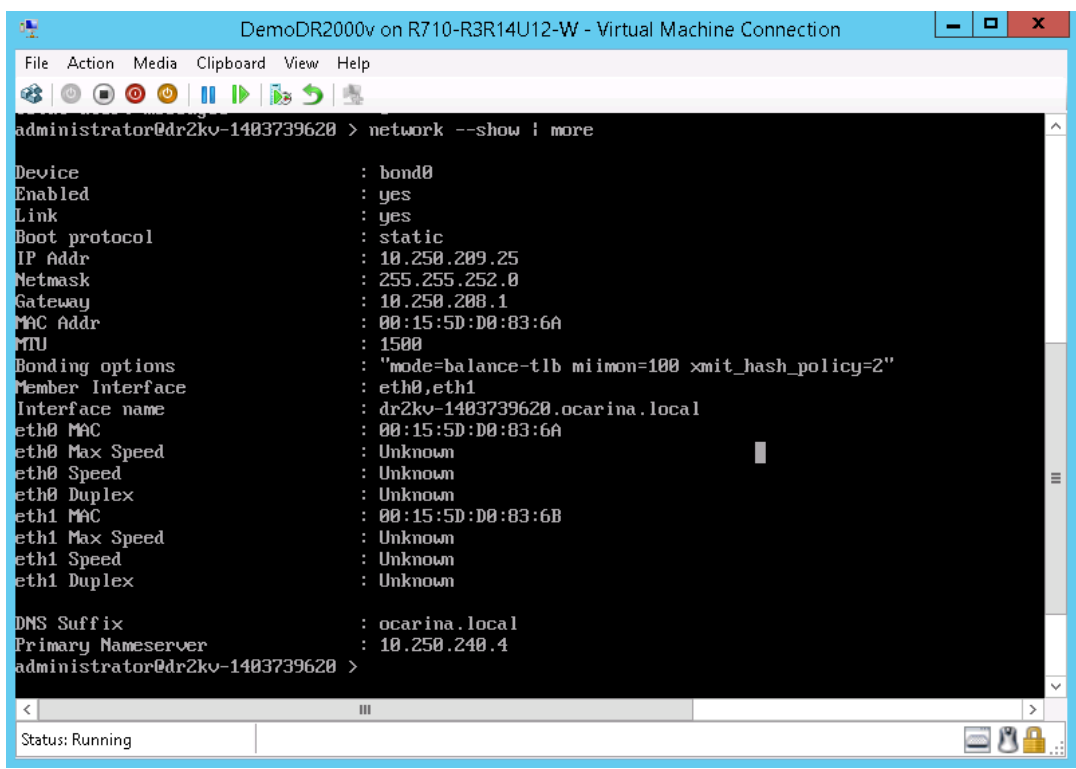

15. 이 bond0 IP 주소와 다음과 같은 자격 증명을 사용하여 DR2000v GUI 에 액세스합니다. **administrator/St0r@ge!**

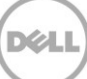

### <span id="page-22-0"></span>2.3 물리적 DR Series 시스템에 DR2000v 등록

16. **Customer Registration and Notification**(고객 등록 및 알림) 페이지에서 등록 정보를 입력한 다음 **Confirm**(확인)을 클릭합니다. 이 단계는 설치된 모든 DR Series 시스템에 대해 권장됩니다.

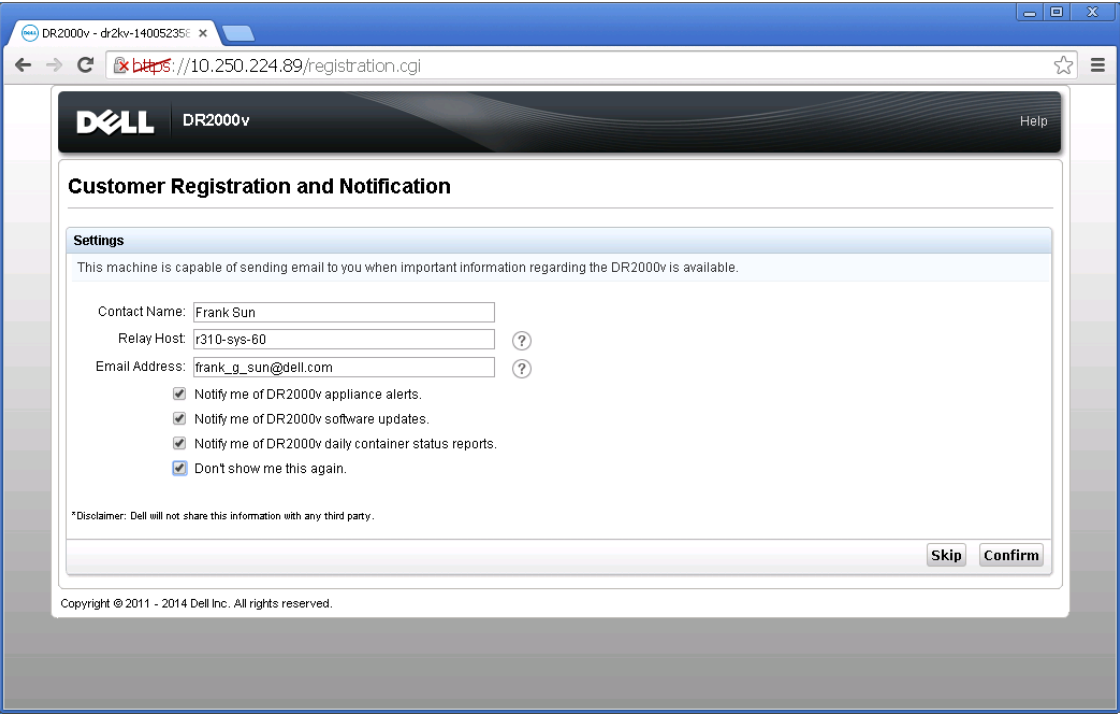

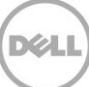

라이센스가 성공적으로 설치된 후 **Initial Software Upgrade**(초기 소프트웨어 업그레이드) 페이지가 표시되어 사용자는 최신 소프트웨어 업데이트가 있는지 확인할 수 있습니다.

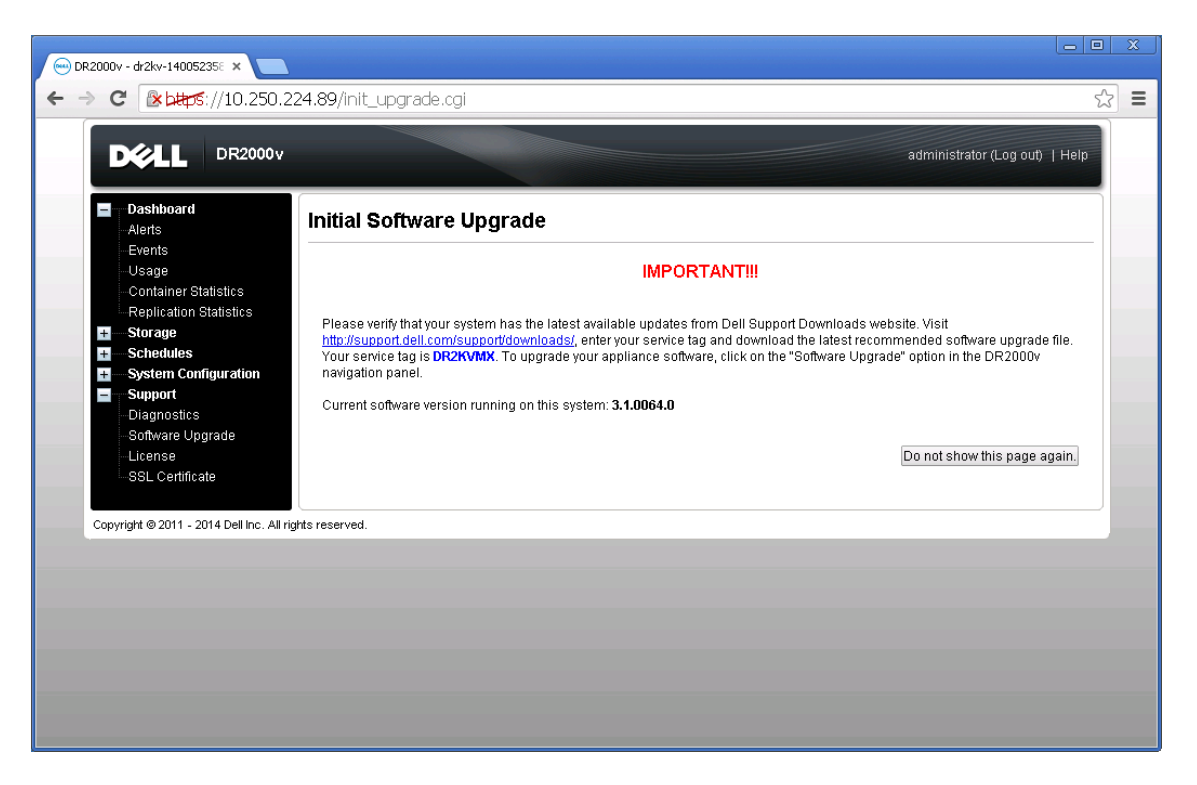

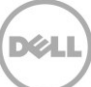

17. 물리적 DR Series 시스템에 등록하려면 DR2000v GUI 에 액세스하십시오. **License** (라이센스) 페이지에서, **Register**(등록)를 클릭하고 물리적 DR Series 시스템의 세부 정보를 입력합니다.

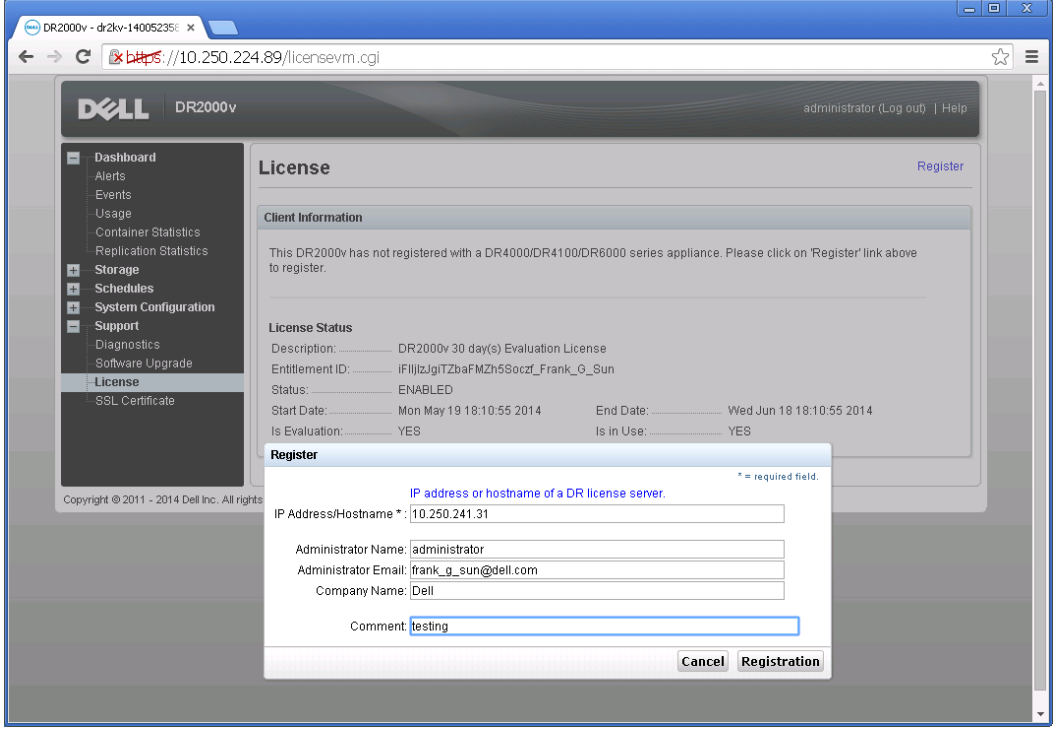

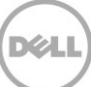

18. GUI 에서 등록이 성공적으로 이루어지면 **Storage**(저장소) **> Clients**(클라이언트) **> DR2000v** 아래에 나타나는 등록된 DR2000v 가 다음의 예와 같이 표시됩니다.

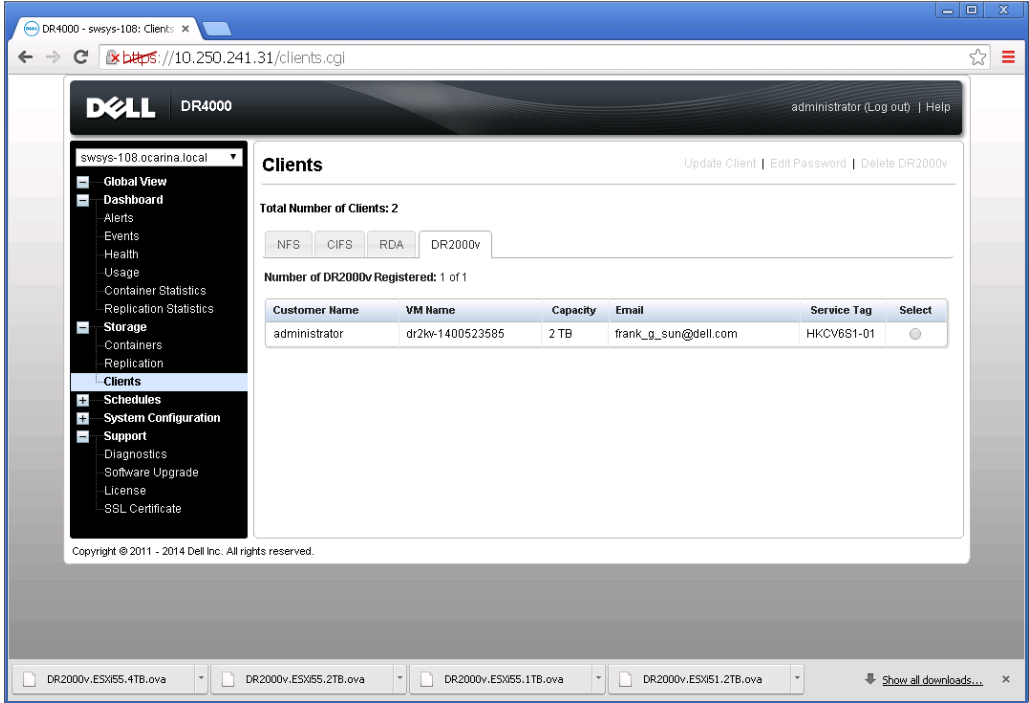

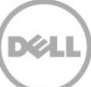

DR2000v 가 이제 사용할 준비가 됩니다(펌웨어 업그레이드 선택 여부와 무관).

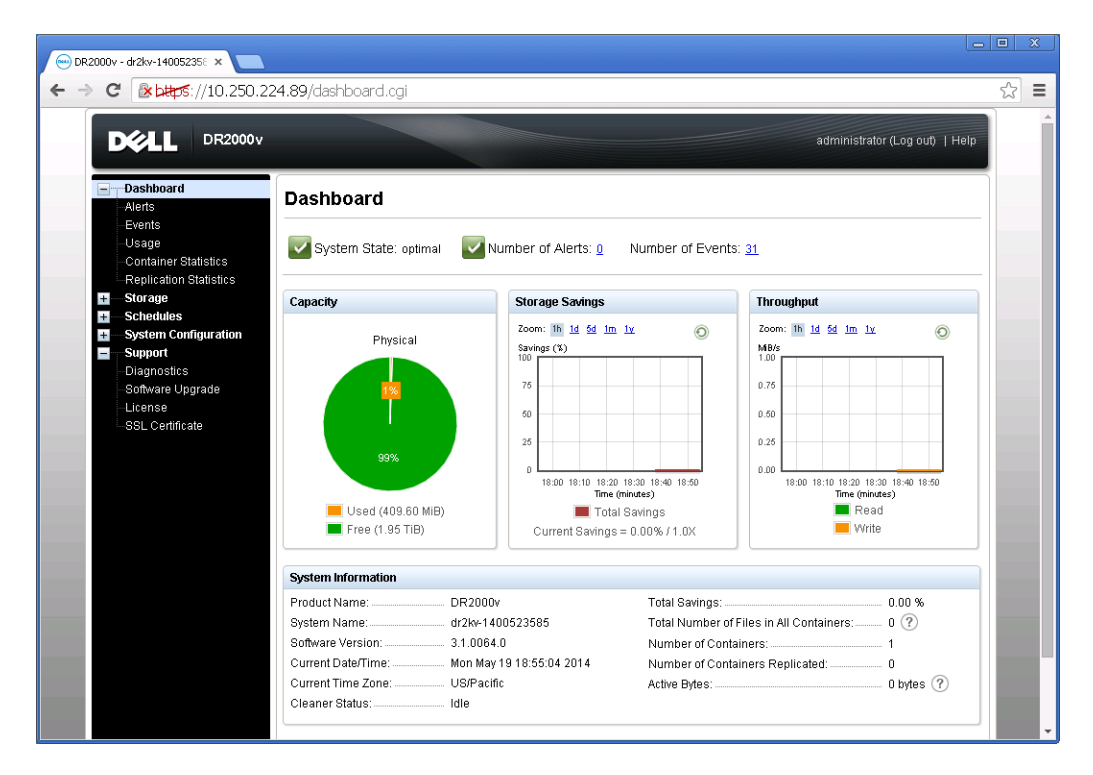

백업 솔루션을 구성하려면 사용 중인 백업 소프트웨어의 백서를 참조하십시오. 백서는 다음 링크에서 볼 수 있습니다.

http://www.dell.com/support/home/us/en/04/product-support/product/powervault-dr2000v

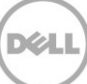

### <span id="page-27-0"></span>3 원격 Hyper-V 호스트에 배포

원격 Hyper-V 호스트에 DR2000v 를 배포하는 절차는 이전 섹션에서 설명한 로컬 Hyper-V 호스트에 배포하는 절차와 비슷합니다. 예외사항은 다음 단계에 설명되어 있습니다.

이전 섹션에 설명된 6 단계에서, 가상 시스템 이름을 입력하는 대신 <CTRL+C> 키를 눌러 PowerShell cmdlet 인터페이스를 입력한 후 아래의 단계를 수행하여 배포합니다.

- 1. 이전 섹션에 설명된 단계 중 **6** 단계까지 수행하여 **Windows PowerShell** 창을 실행합니다.
- 2. **Name**(이름)을 입력하라는 메시지가 표시되면 <**CTRL**+**C**>를 눌러 배치 스크립트를 종료합니다.

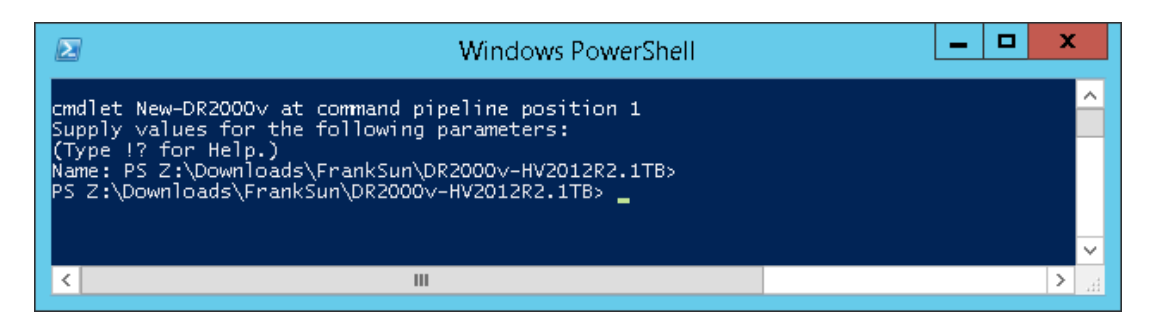

3. 사용 가능한 cmdlet 을 나열하려면 다음 명령을 실행합니다.

#### **Get-Module -Name DELL-DR2000v**

현재 릴리스에서는 다음과 같은 cmdlet 을 지원합니다. 각 cmdlet 에 대한 자세한 내용은 부록 A 를 참조하십시오.

- New-DR2000v
- Remove-DR2000v
- Repair-DR2000v
- Stop-DR2000v

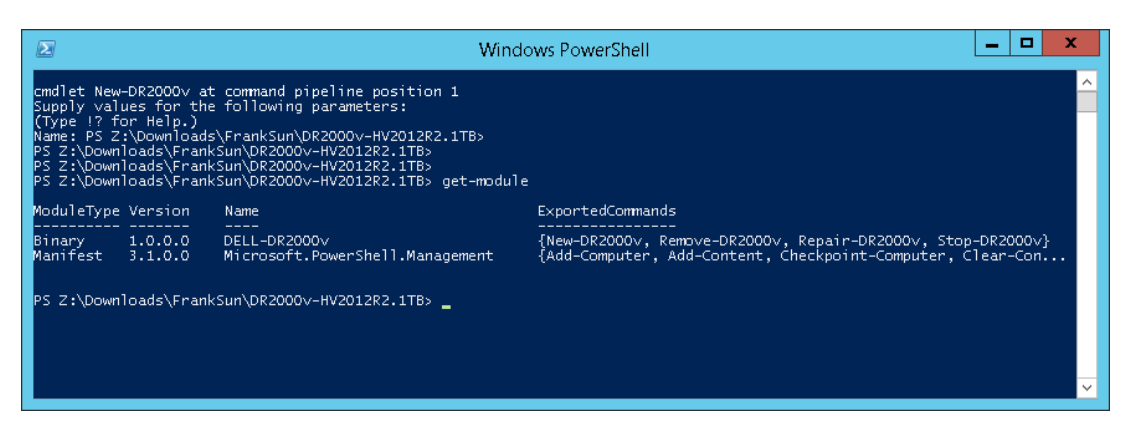

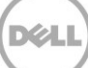

4. 다음 명령을 실행하여 원격 Hyper-V 호스트에 DR2000v 를 배포합니다.

**New-DR2000v -Name [Name\_of\_DR2000v] -Image [Image\_Path] -ComputerName [Remote\_Hyper-V\_host] -UserName [Hyper-V\_Host\_Admin\_User] -Password [Password]**

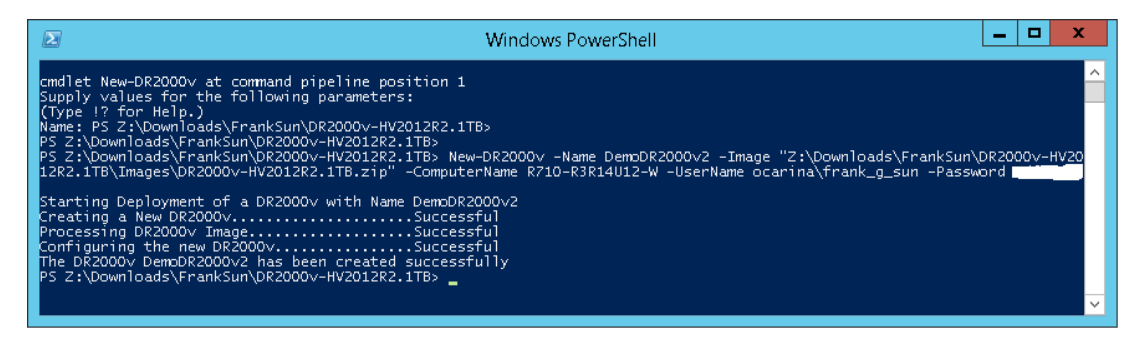

5. 계속해서 이전 섹션 **7** 단계를 수행하여 배포 및 구성을 완료합니다.

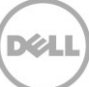

### <span id="page-29-0"></span>4 DR Series 시스템 클리너 설정

일반적인 작동 또는 파일 유지 정책으로 인해 파일이 삭제된 시스템 컨테이너에서 디스크 공간을 복구하는 방법으로 예약된 디스크 공간 확보 작업을 수행하는 것이 좋습니다.

유휴 시간 동안 클리너가 실행됩니다. 워크플로우가 매일 충분한 유휴 시간을 보유하지 않는 경우 클리너를 예약하여 예약된 시간 중에 강제로 실행하는 방법을 고려해야 합니다.

필요한 경우 다음 스크린샷 예에 나와 있는 절차를 수행하여 클리너를 강제로 실행할 수 있습니다. 모든 백업 작업이 설정된 후, DRSeries 시스템 클리너를 예약할 수 있습니다. DR Series 시스템 클리너는 주당 최소 6 시간씩 백업이 이루어지고 있지 않은 때에 일반적으로 백업 작업이 완료된 후 실행되어야 합니다.

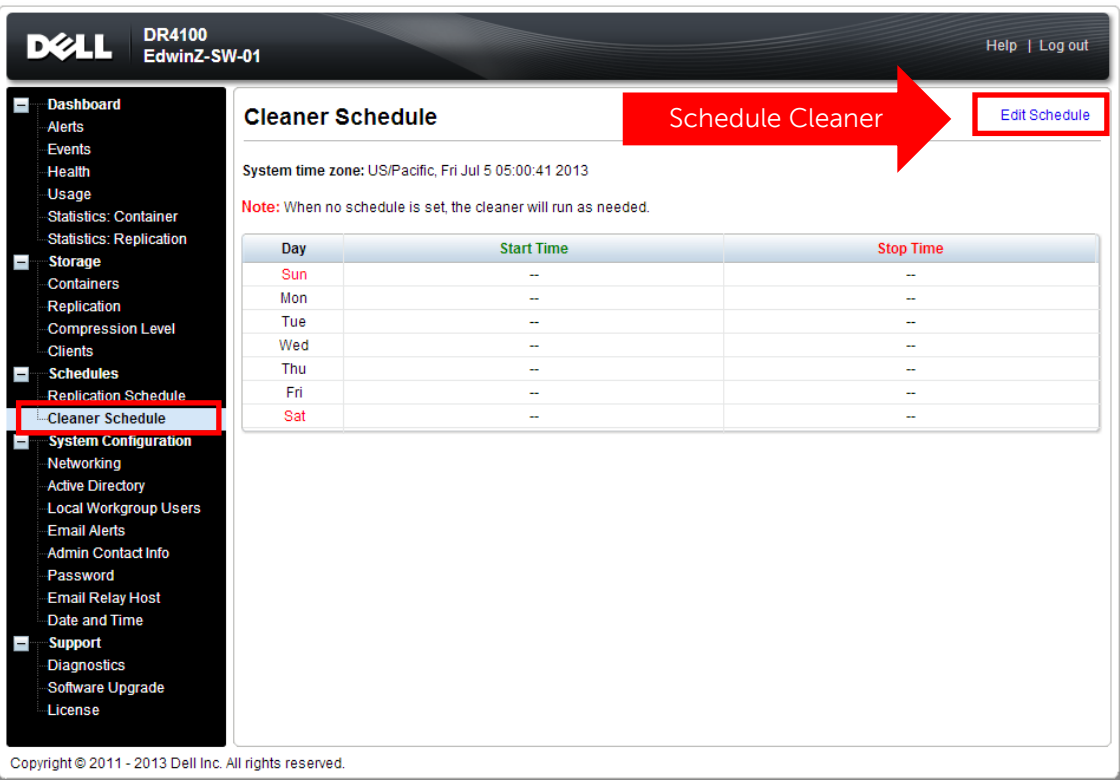

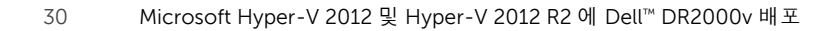

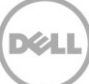

### <span id="page-30-0"></span>5 중복 제거, 압축 및 성능 모니터링

백업 작업이 완료되면, 후에 DR Series 시스템이 DRSeries 시스템 대시보드의 용량, 저장소 저장량 및 처리량을 추적합니다. 이 정보는 DRSeries 시스템의 장점을 파악하는 데 중요합니다.

참고: 데이터 중복 제거율은 시간이 지남에 따라 증가하는 것이 일반적입니다. 초기 백업 시 2-4 배 감소되는 것도 드문 일이 아닙니다(총 25-50% 절감). 추가 전체 백업 작업이 완료되면 비율이 늘어납니다. 12 주간 보유되는 백업 작업은 대부분의 경우 비율이 평균 15 배입니다.

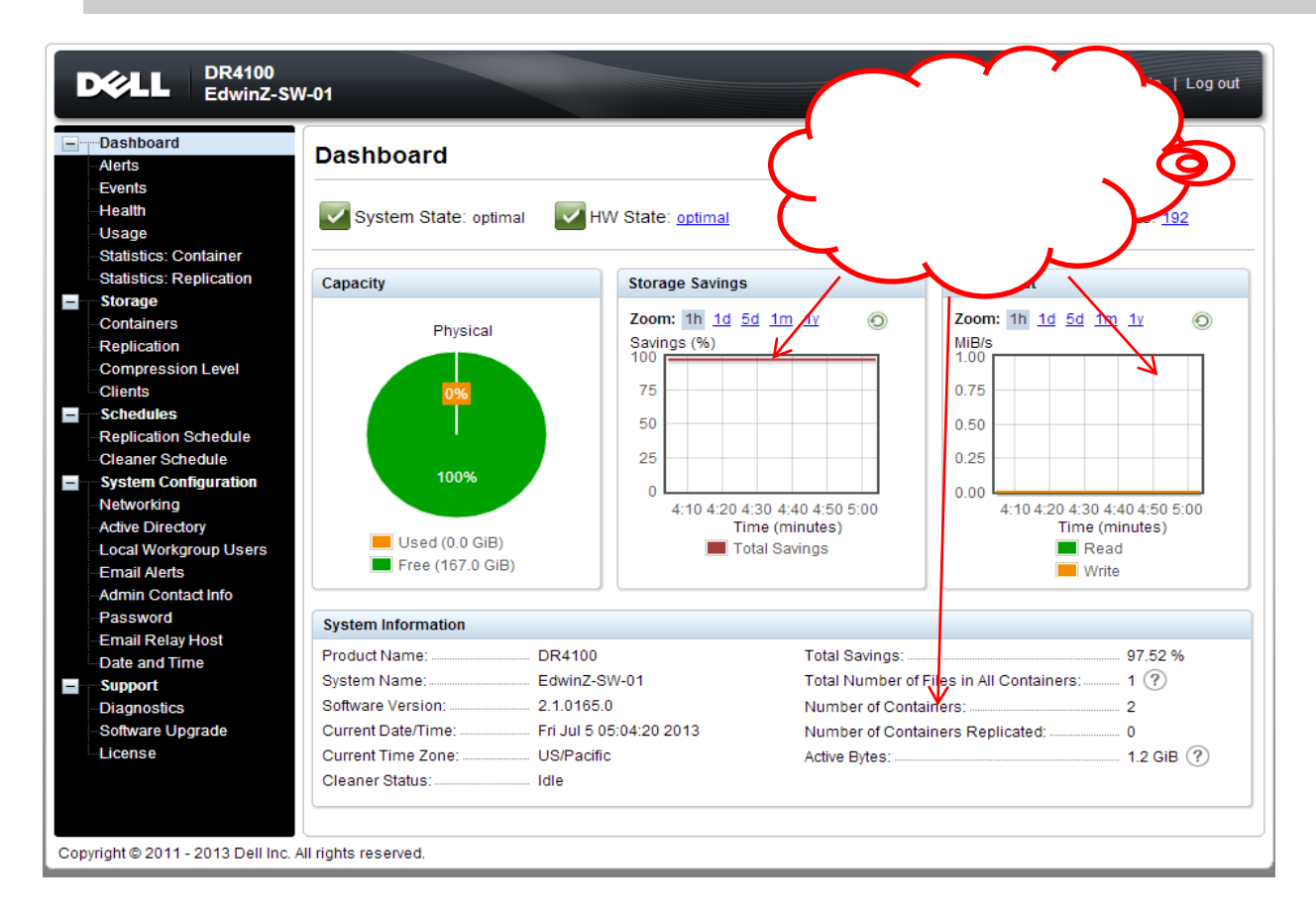

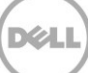

# <span id="page-31-0"></span>A 지원되는 cmdlet

이 부록에서는 Hyper-V 용 DR2000v 에 현재 지원되는 cmdlet 을 설명합니다. 지원되는 cmdlet 은 다음과 같습니다.

- New-DR2000v
- Remove-DR2000v
- Repair-DR2000v
- Stop-DR2000v

이러한 모든 cmdlet 은 2 진 모듈인 DELL-DR2000v.dll 및 DELL-DR2000v.psd1 에 포함되어 있습니다. .dll 및 .psd1 파일은 "bin" 폴더 아래에 압축 해제된 설치 패키지에 포함되어 있습니다.

cmdlet 의 구분 세부 정보에 대해서는 다음과 같은 하위 섹션을 참조하십시오.

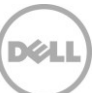

### <span id="page-32-0"></span>A.1 Cmdlet: New-DR2000v

용도:

새 DR2000v 가상 시스템을 생성합니다.

구문:

New-DR2000v –Name <DR2000v Name> -Image <absolute path to DR2000v Image zip> [-ComputerName <VMHost Name>] [-UserName <username> -Password <password>]

매개변수:

- Name: DR2000v 이름을 지정합니다.
- Image: DR2000v 기본 이미지 파일의 UNC 경로 위치를 지정합니다. PowerShell 에서, 이 이미지 파일은 UNC 경로 \$env:DR\_ImagePath 를 제공합니다. 예를 들면 다음과 같습니다.

New-DR2000v -Name DR2000v-New -Image \$env:DR\_ImagePath

- ComputerName: Hyper-V 서버 이름, 호스트 이름 또는 FQDN 을 지정합니다.
- 선택적 매개변수. 지정되지 않을 경우, 로컬 호스트 이름이 사용됩니다.
- UserName: 사용자 이름을 지정합니다.
	- o 선택적 매개변수. 지정되지 않을 경우, cmdlet 이 현재 사용자 컨텍스트에서 실행됩니다.
- Password: 암호를 지정합니다.
	- o 선택적 매개변수. 지정되지 않을 경우, cmdlet 이 현재 사용자 컨텍스트에서 실행됩니다.

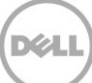

### <span id="page-33-0"></span>A.2 Cmdlet: Repair-DR2000v

#### 용도:

중복 제거되어 저장된 데이터에 영향을 주지 않고 DR2000v OS 를 원래 펌웨어 레벨로 복원합니다. (이 작업은 물리적 DR Series 시스템에서 Restore Manager 를 사용하는 것과 결과가 동일합니다.)

#### 구문:

Repair-DR2000v –Name <DR2000v Name> -Image <absolute path to DR2000v Image zip> [-ComputerName <VMHost Name>] [-UserName <username> -Password <password>]

#### 매개변수:

- Name: DR2000v 이름을 지정합니다.
- Image: DR2000v 기본 이미지 파일의 UNC 경로 위치를 지정합니다.
- ComputerName: Hyper-V 서버 이름, 호스트 이름 또는 FQDN 을 지정합니다.
- 선택적 매개변수. 지정되지 않을 경우, 로컬 호스트 이름이 사용됩니다.
- UserName: 사용자 이름을 지정합니다.
	- o 선택적 매개변수. 지정되지 않을 경우, cmdlet 이 현재 사용자 컨텍스트에서 실행됩니다.
- Password: 암호를 지정합니다.
	- o 선택적 매개변수. 지정되지 않을 경우, cmdlet 이 현재 사용자 컨텍스트에서 실행됩니다.

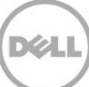

### <span id="page-34-0"></span>A.3 Cmdlet: Remove-DR2000v

용도:

DR2000v 가상 시스템을 삭제합니다.

구문:

Remove-DR2000v –Name <DR2000v Name> [-ComputerName <VMHost Name>] [-UserName <username> -Password <password>]

매개변수:

- Name: DR2000v 이름을 지정합니다.
- ComputerName: Hyper-V 서버 이름, 호스트 이름 또는 FQDN 을 지정합니다.
- 선택적 매개변수. 지정되지 않을 경우, 로컬 호스트 이름이 사용됩니다.
- UserName: 사용자 이름을 지정합니다.
	- o 선택적 매개변수. 지정되지 않을 경우, cmdlet 이 현재 사용자 컨텍스트에서 실행됩니다.
- Password: 암호를 지정합니다.
	- o 선택적 매개변수. 지정되지 않을 경우, cmdlet 이 현재 사용자 컨텍스트에서 실행됩니다.

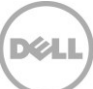

### <span id="page-35-0"></span>A.4 Cmdlet: Stop-DR2000v

용도:

가상 시스템을 정상적으로 종료합니다.

구문:

Stop-DR2000v –Name <DR2000v Name> [-ComputerName <VMHost Name>] [-UserName <username> -Password <password>]

매개변수:

- Name: DR2000v 이름을 지정합니다.
- ComputerName: Hyper-V 서버 이름, 호스트 이름 또는 FQDN 을 지정합니다.
- 선택적 매개변수. 지정되지 않을 경우, 로컬 호스트 이름이 사용됩니다.
- UserName: 사용자 이름을 지정합니다.
	- o 선택적 매개변수. 지정되지 않을 경우, cmdlet 이 현재 사용자 컨텍스트에서 실행됩니다.
- Password: 암호를 지정합니다.
	- o 선택적 매개변수. 지정되지 않을 경우, cmdlet 이 현재 사용자 컨텍스트에서 실행됩니다.

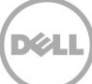